# **ANEXO C MANUALES DE LA APLICACIÓN BT\_FILETRANSFER**

# **TABLA DE CONTENIDO**

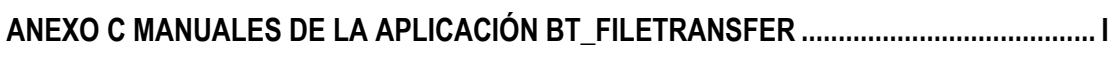

J.

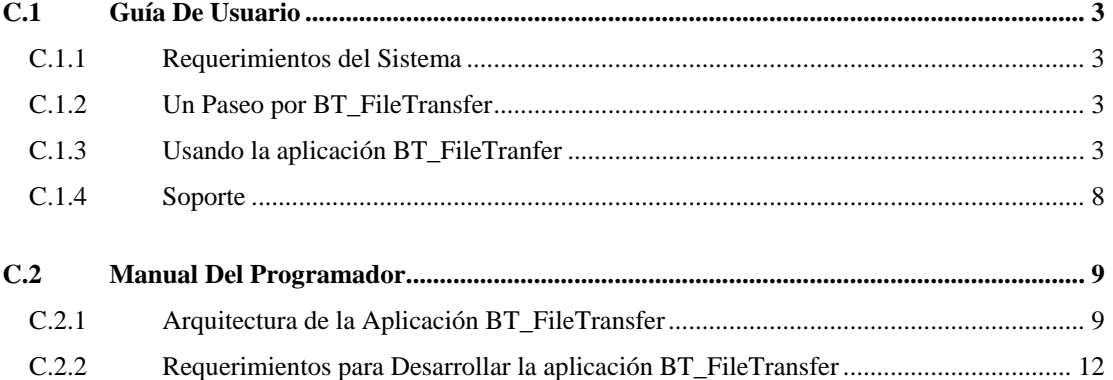

# *C.1 GUÍA DE USUARIO*

## **C.1.1 Requerimientos del Sistema**

Para usar el software BT\_FileTransfer, es necesario instalar el Kit de herramientas para entrenamiento y aplicaciones en Bluetooth (*Bluetooth Application and Training Tool Kit*) y contar con un sistema operativo Windows 98 o superior.

# **C.1.2 Un Paseo por BT\_FileTransfer**

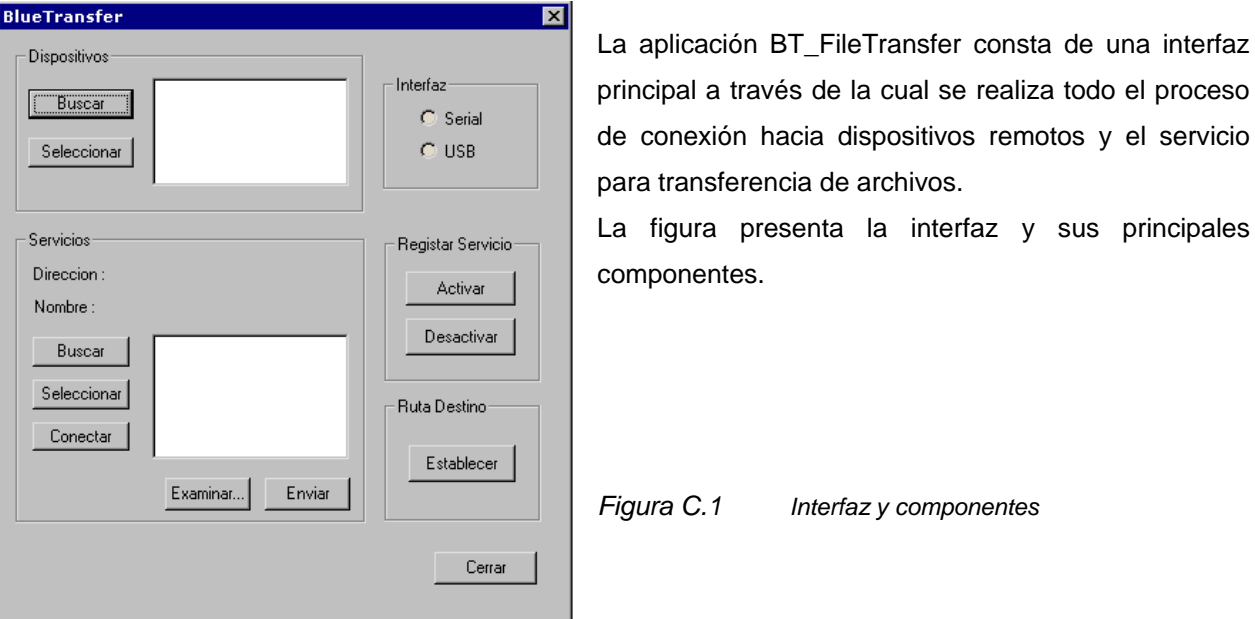

**C.1.3 Usando la aplicación BT\_FileTranfer**

#### *C.1.3.1 Descubrir Dispositivos*

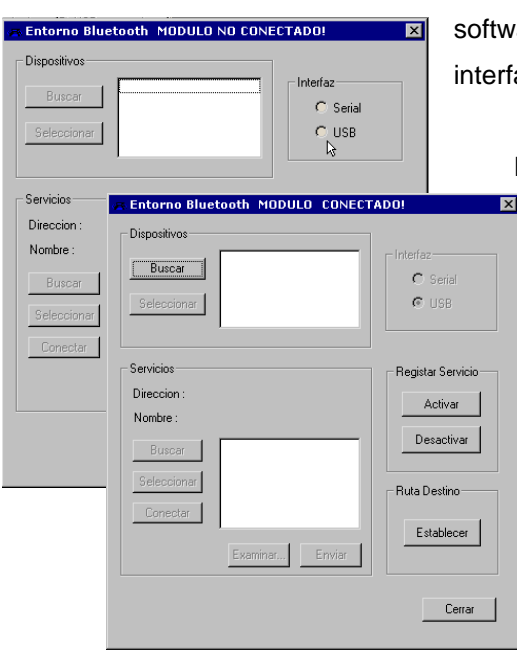

En primer lugar el usuario debe correr el archivo ejecutable adjunto a are BT FileTransfer.exe, con lo cual se despliega la az principal de aplicación.

> Para iniciar el proceso de conexión, el usuario debe seguir los siguientes pasos:

Seleccionar la interfaz de conexión a la tarjeta Bluetooth (USB, Serial). La aplicación responderá presentando en la parte superior de la interfaz, el mensaje "Modulo Conectado!!!". En caso contrario, deberá asegurarse de que el módulo se ha conectado correctamente a la interfaz serial y repetir el proceso.

#### *Figura C.2 Selección de interfaz*

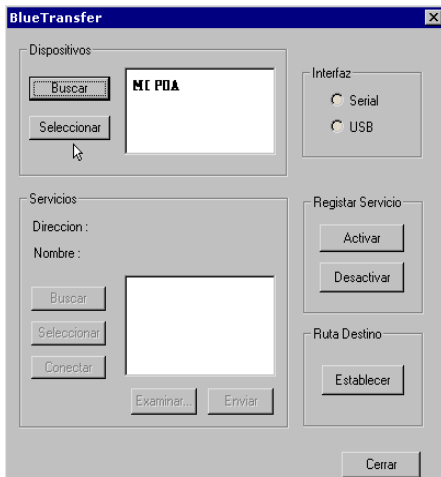

Una vez el módulo se conecta, se habilita el botón para *Búsqueda de Dispositivos*. El usuario puede ahora presionar este botón (*Buscar),* con lo cual se ejecuta el proceso de búsqueda de dispositivos en el entorno. En caso de que un dispositivo remoto conteste la solicitud, se desplegará en el cuadro de dialogo (Lista de dispositivos), el nombre y la dirección del dispositivo remoto.

*Figura C.3 Descubrimiento de dispositivos*

**Entorno Bluetooth MODULO CONECTADO!** Dispositivos Buscar  $C$  Serial Seleccionar  $C$  USB Servicios Registar Servicio Direccion Activar Nombre: Desactivar Buscar Seleccionar -<br>Buta Destino Conectar Establecer Examina Envia  $Cernar$ 

La presencia de dispositivos en la lista, hará que se habilite el botón para *Seleccionar el Dispositivo.* Este botón permitirá que el usuario pueda establecer una comunicación de datos con un dispositivo remo que ha sido seleccionado de la lista de dispositivo encontrados en el entorno.

En este punto, el dispositivo conectado al módulo ha establecido una conexión con un dispositivo remoto en el entorno. A continuación, debe interrogarse al dispositivo remoto acerca de los servicios que este ofrece; en este caso particular se pregunta por el servicio de Transferencia de Archivos.

#### *Figura C.4 Registro del Servicio*

#### *C.1.3.2 Registrar y Descubrir Servicios*

Con la suficiente anticipación o al menos antes de que un dispositivo pregunte por los servicios que un dispositivo ofrece, el dispositivo que prestar{a el servicio esta en la obligación de registrar sus servicios para que otros puedan descubrirlos y empezar a usarlos.

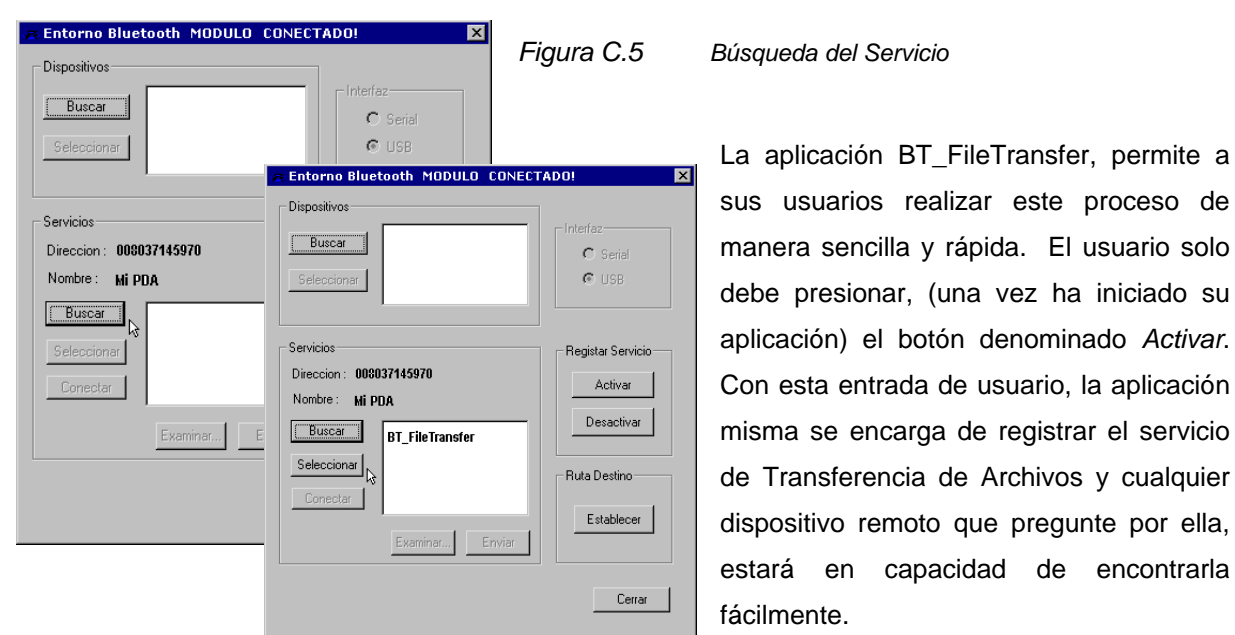

sus usuarios realizar este proceso de manera sencilla y rápida. El usuario solo debe presionar, (una vez ha iniciado su aplicación) el botón denominado *Activar*. Con esta entrada de usuario, la aplicación misma se encarga de registrar el servicio de Transferencia de Archivos y cualquier dispositivo remoto que pregunte por ella, estará en capacidad de encontrarla fácilmente.

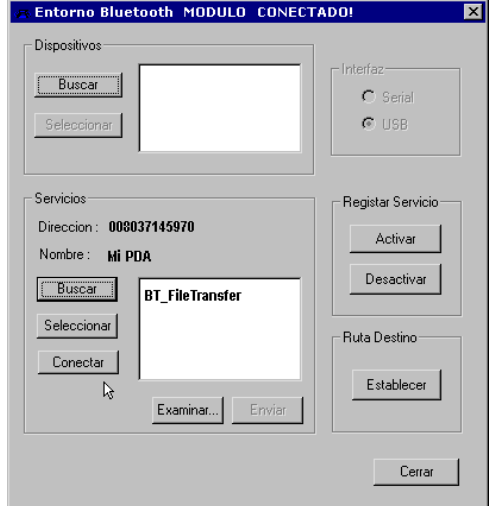

Si por el contrario, el usuario de la aplicación *BT\_FileTransfer* desea hacer uso del servicio de transferencia (No prestarlo), deberá realizar los siguientes pasos.

Una vez los dispositivos se han conectado (proceso descrito en la sección anterior), se habilita el botón Buscar Servicios. El usuario presiona este botón, con lo cual se interroga al dispositivo remoto por el servicio de Transferencia de Archivos *BT\_FileTransfer*.

#### *Figura C.6 Conexión al Servicio*

Si el dispositivo remoto en la interfaz de usuario, el nombre del servicio (*BT\_FileTransfer*) y se habilita el botón de Selección del Servicio.

Cuando el usuario presiona este botón, se realiza una configuración y registro interno del servicio, con el fin de que pueda utilizarse. Una vez se completan estos procedimientos, el usuario puede presionar el botón Conectar, con el cual se inicializa el servicio de Transferencia de Archivos.

En caso de que se presente una falla en el proceso de conexión la servicio, la aplicación se encargará de comunicarle al usuario, a través de mensajes en pantalla. Si esto ocurre, el usuario deberá reiniciar la aplicación y repetir el procedimiento

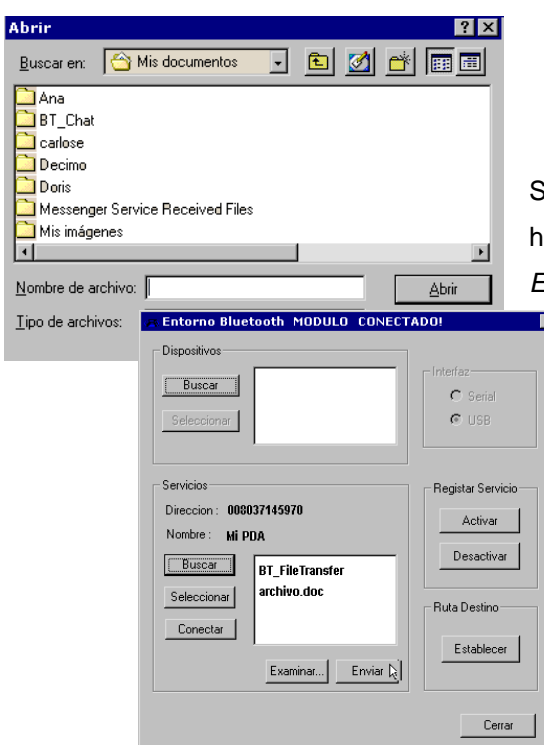

#### *C.1.3.3 Transferir Archivo*

Si el proceso de conexión al servicio es exitoso, se habilitará en la interfaz el botón llamado *Examinar...*.Este botón permite realizar la exploración de los directorios de sus computador, con el fin de seleccionar el archivo que será transferido a través de BT\_FileTransfer. La exploración se realiza por medio de una cuadro de dialogo y una vez se encuentra el archivo que desea enviarse se presiona el botón *Aceptar*. La interfaz despliega el nombre del archivo y habilita el botón *Enviar*.

El usuario presiona este botón *Enviar*, para iniciar la transferencia del archivo que ha seleccionado.

A medida que se transfiere el archivo, se presenta la usuario un indicador con el fin de que este (el usuario) conozca el estado de la transferencia.

#### *Figura C.7 Transferencia de Archivos*

Una vez se completa el proceso, se presenta un mensaje al usuario señalándole que la trasferencia ha sido exitosa. El usuario puede repetir el proceso en caso de que desee transferir mas de un archivo.

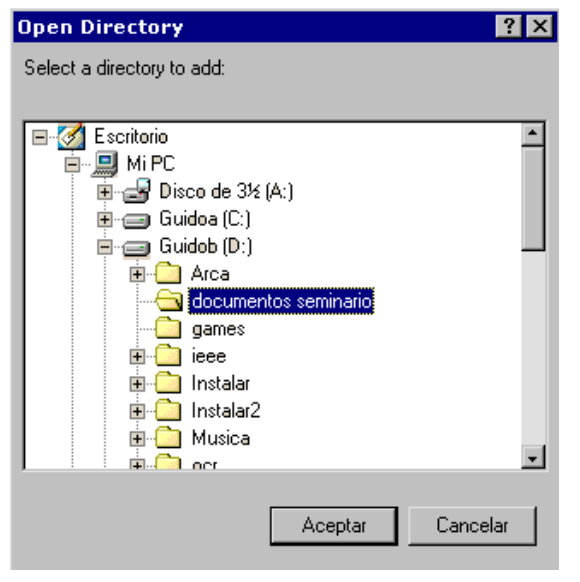

La aplicación BT FileTransfer, proporciona un servicio adicional al usuario para que este pueda seleccionar una ruta de destino en el dispositivo que recibe los archivos transferidos. Simplemente el usuario debe presionar en la interfaz de BT FileTransfer, el botón Seleccionar Ruta de Destino. Esta acción abrirá una ventana de exploración de directorios para que el usuario seleccione (Haga Click) la carpeta en donde desea que se copie el archivo a transferir. Una vez se selecciona la carpeta, debe presionarse le botón de OK y la ruta será establecida. En caso de que el usuario no seleccione ruta alguna, los

archivos que se transfieran se copiaran al directorio raíz *C*.

# *C.1.3.4 Desconexión*

El usuario podrá finalizar la aplicación BT\_FileTransfer presionando el botón cerrar. Esto hará que la aplicación retire de sus registros, el servicio de Transferencia de Archivos que ha encontrado en otros dispositivos y libere los recursos consumidos hasta el momento.

# **C.1.4 Soporte**

Comuníquese con:

María Victoria Acosta A vicosta@unicauca.edu.co Guido Alejandro Gavilanes C ggavilan@unicauca.edu.co

# *C.2 MANUAL DEL PROGRAMADOR*

### **C.2.1 Arquitectura de la Aplicación BT\_FileTransfer**

La aplicación BT\_FileTransfer Está implementada e la forma como se explica en la Figura 1, en la cual se aprecian los siguientes componentes:

- *Aplicación* Representa la aplicación de transferencia de archivos BT FileTransfer, la cual contiene la lógica de comunicación y funcionalidad de transferencia, interfaz y procedimientos de conexión. *API de Bluetooth* Es la interfaz de programación provista por el kit de herramientas para entrenamiento y aplicaciones de Ericsson. La Versión de esta API es la R2A. Contiene componentes de interfaz utilizados para las comunicaciones a través de Bluetooth, implementados como archivos de cabecera de C++, en ellos se encuentran las declaraciones de las funciones descritas en la documentación de API. Sus implementaciones no se encuentran en tales archivos pero sí en el componente COM, donde se activan en tiempo de ejecución. Los archivos de cabecera definen también los tipos de datos utilizados en todos los procesos de comunicación; existe un archivo de cabecera para cada componente de interfaz (ubicados en el directorio /exp/ dentro del directorio de instalación del kit de desarrollo), estos son algunos: com.h dbg.h dbm.h hci.h l2ca.h obex.h scm.h
	- sdc.h sds.h
	-
	- sil.h
	- vos.h

Algunos de los componentes son utilidades que trae el kit de desarrollo y que no hacen parte activa el stack de protocolos en si mismo, este es el caso del VOS, que es un componente de sistema operativo virtual que permite ejercer alguna funcionalidad del sistema operativo (como reserva y liberación de memoria, por ejemplo) con el fin de que la aplicación resultante del desarrollo pueda correr en múltiples sistemas operativos.

Otro componente es el SCM, cuya funcionalidad llega a los niveles básicos de la pila de protocolos (HCI, L2CAP) y tiene el propósito de abstraer al programador de ciertos detalles de la comunicación básica de Bluetooth, como por ejemplo, el establecimiento de enlaces de datos a nivel de banda base y la recepción de eventos relacionados con tales enlaces (como por ejemplo eventos de desconexión cuando un dispositivo con el que se tenía un enlace de datos sale del alcance de radio Bluetooth y por ende el enlace se pierde).

*Componentes del Stack* Estos componentes se encuentran en el API de Bluetooth diseñada por Ericsson y que también son parte del Stack de Bluetooth. (se ejecutan dentro del servidor COM ejecutable):

- HCI Corresponde al componente del stack de HCI ó interfaz del equipo controlador; contiene funcionalidad que interactua directamente con el módulo Bluetooth, comandos para establecer los registros internos del hardware Bluetooth, búsqueda de dispositivos y establecimiento de canales de datos.
- DBM Componente manejador de base de datos que corresponde, en conjunto con el SDC, y el SDS, al protocolo de descubrimiento de servicios, maneja internamente dos bases de datos con información de descubrimiento de servicios: la base de datos local (Stack Database), la cual contiene servicios descubiertos en dispositivos cercanos. La otra base de datos es la base de datos de descubrimiento (Service Discovery Datbase) y contiene un registro de los servicios que el dispositivo local ofrece con el fin de que otros dispositivos los descubran.
- SDC Corresponde a un Cliente de descubrimiento de servicios que puede obtener información de servicios en dispositivos remotos para poder ser utilizados posteriormente por otras capas de protocolos.
	- SDS Corresponde a un componente servidor de descubrimiento de servicios que solamente requiere ser encendido para que otros dispositivos puedan tener acceso a la información de servicios disponibles en el dispositivo local (servidor). El SDS interactua con el componente DBM para proveer la información de servicios al cliente de descubrimiento.
	- COM Componente que es equivalente al protocolo RFCOMM de Bluetooth, provee funcionalidad de puerto serial a la aplicación de datos que lo utilice, sirve de multiplexor para aplicaciones de niveles superiores y para poder utilizarlo es necesario (como se explica en la especificación) tener un número de canal servidor ó serverchannel.
- OBEX Componente que contiene la funcionalidad del protocolo de intercambio de objetos OBEX de la especificación de IrDA (adoptado por Bluetooth), permite realizar intercambio de objetos mediante transacciones; puede considerársele como un protocolo Http para dispositivos móviles.
- **Servidor COM** Componente ejecutable que contiene toda la funcionalidad de la pila de protocolos Bluetooth implementada. Los componentes residen en el y se invocan en tiempo de ejecución gracias a los componentes de interfaz (archivos de cabecera) que ofrece el API. Este componente ejecutable debe estar funcionando cuando se prende alguna aplicación que utilice el API de Bluetooth.

El servidor COM utiliza los servicios del manejador ó *driver* serial del sistema para comunicarse con el módulo ó hardware Bluetooth en la tarjeta provista por el kit de desarrollo. Las interfaces que soporta el servidor COM para tal fin son la RS2332 y el bus serial Unibersal – USB.

*Ver figura página siguiente...*

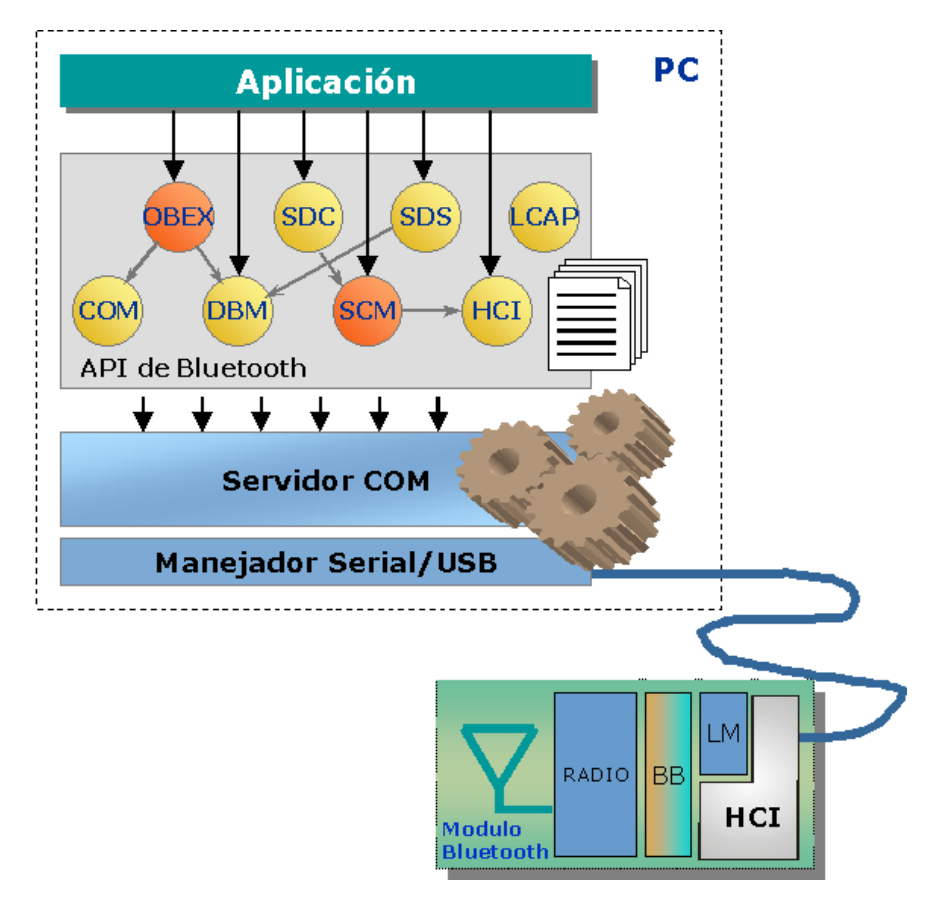

*Figura C.9 Arquitectura de la aplicación BT\_FileTransfer*

En el Anexo A de este mismo trabajo se pueden apreciar los demás componentes internos de la aplicación y cómo es su interacción directa con el API del kit de desarrollo.

# **C.2.2 Requerimientos para Desarrollar la aplicación BT\_FileTransfer**

Para continuar el desarrollo de esta aplicación basada en Bluetooth ó encaminarse en la construcción de otra nueva, puede ser necesario cumplir con ciertos requerimientos en los equipos que se empleen para desarrollo. Estos requerimientos son los siguientes:

- Para desarrollar aplicaciones con éste kit se requiere que se emplee algún entorno de desarrollo en C++, el recomendado por la documentación del API de Ericsson es Visual  $C++$ .
- Los equipos con los cuales se ha trabajado para el desarrollo funcionado con sistemas operativos Windows 98, Windows 2000 y Windows XP. Particularmente por la experiencia en el trabajo con el kit de desarrollo se recomienda trabajar sobre Windows98, dado que el hardware del kit de desarrollo presenta problemas de estabilidad en los demás sistemas operativos y se desempeña mejor en el sistema mencionado. Los problemas de estabilidad que se ha mencionado se refieren principalmente a errores que causa el hardware y que usualmente terminaban en bloqueos que obligaban a reiniciar el equipo. También al instalar el kit de desarrollo en Windows XP este dice que el driver USB proporcionado no está aún de conformidad con ese sistema operativo.
- Disponer de otras APIs de desarrollo con el fin de evaluar su desempeño con el hardware y probar también la facilidad de implementación que provean; también se recomienda usar APIs para Linux ó Java, las cuales ya existen (linux) ó están a punto de salir (Java).